## 臺中市西屯區國安國民小學「視訊會議」操作說明

說明:為方便本校家長參加線上會議及學生線上學習需求,請家長參考下列步 驟,以利線上會議順利進行。

A.電腦登入(建議使用 google 瀏覽器)

(一) 硬體:具視訊功能之電腦(需有攝影機或麥克風)/筆記型電腦。 (二) 軟體: 以電腦瀏覽器打開 google 網頁,登出個人帳號,

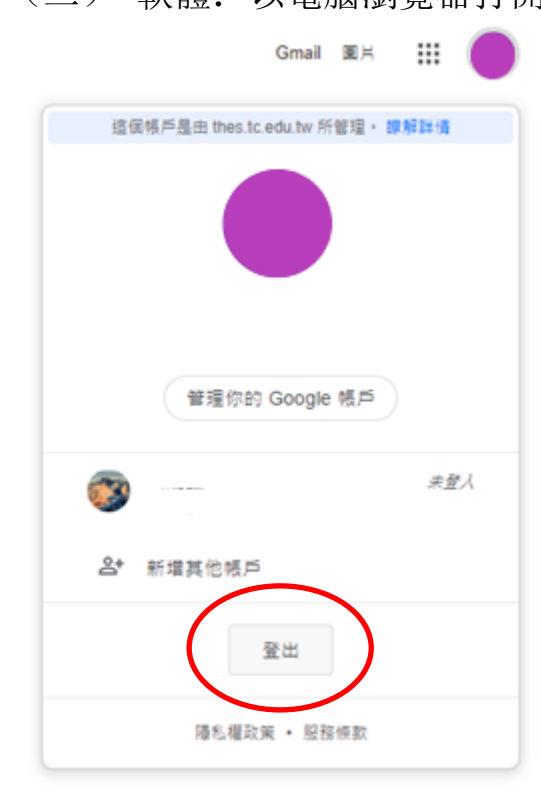

### 用學生ST帳號登入。

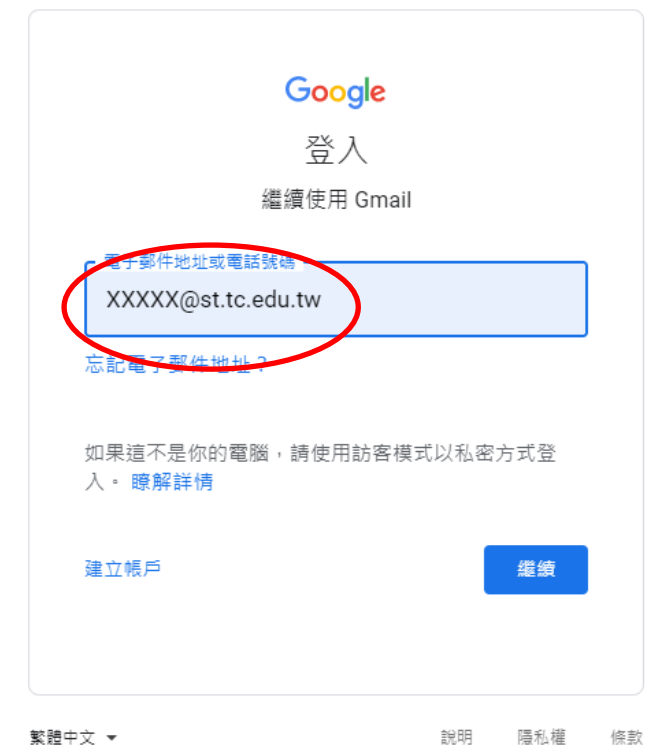

(三) ①點選google 瀏覽器右上九宮格的選單(App Launcher)。

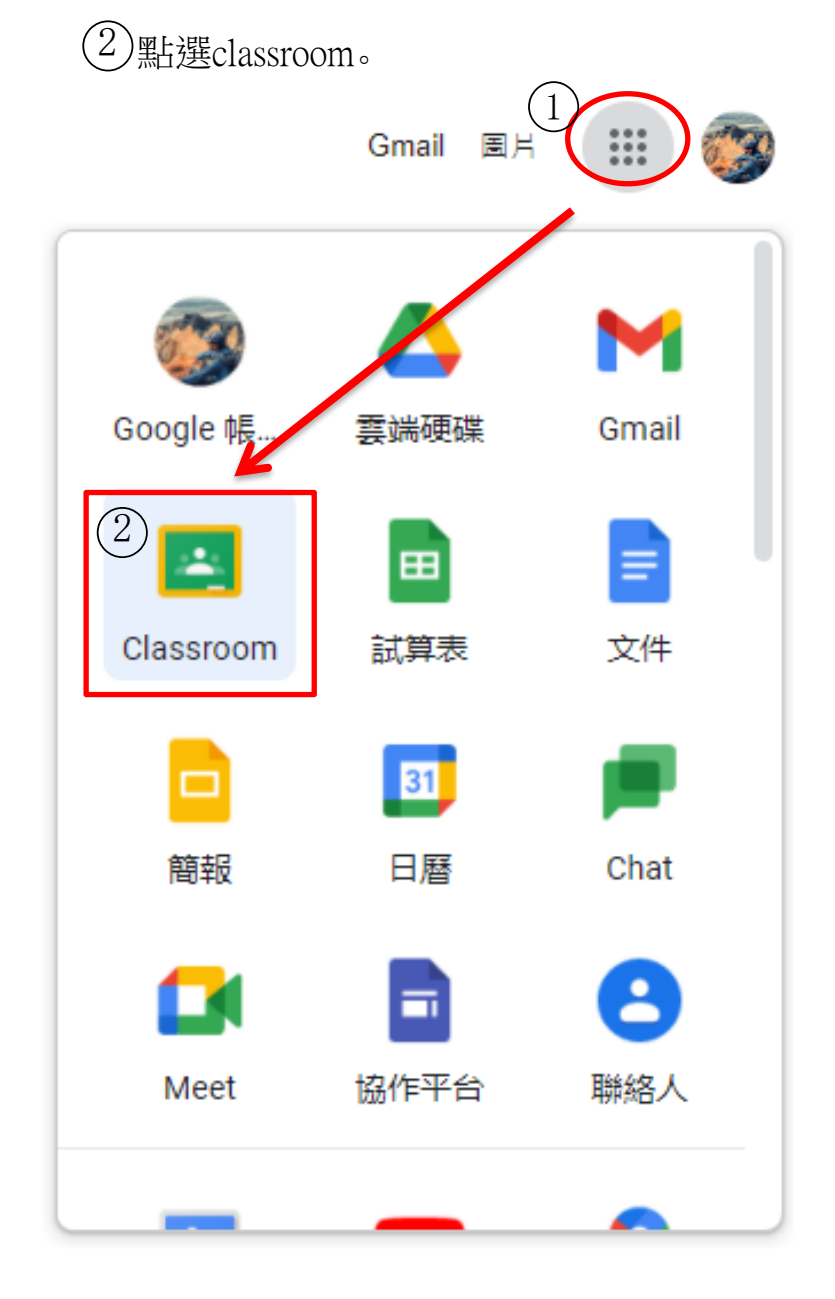

(四)點選班級進去。  $\equiv$  Google Classroom

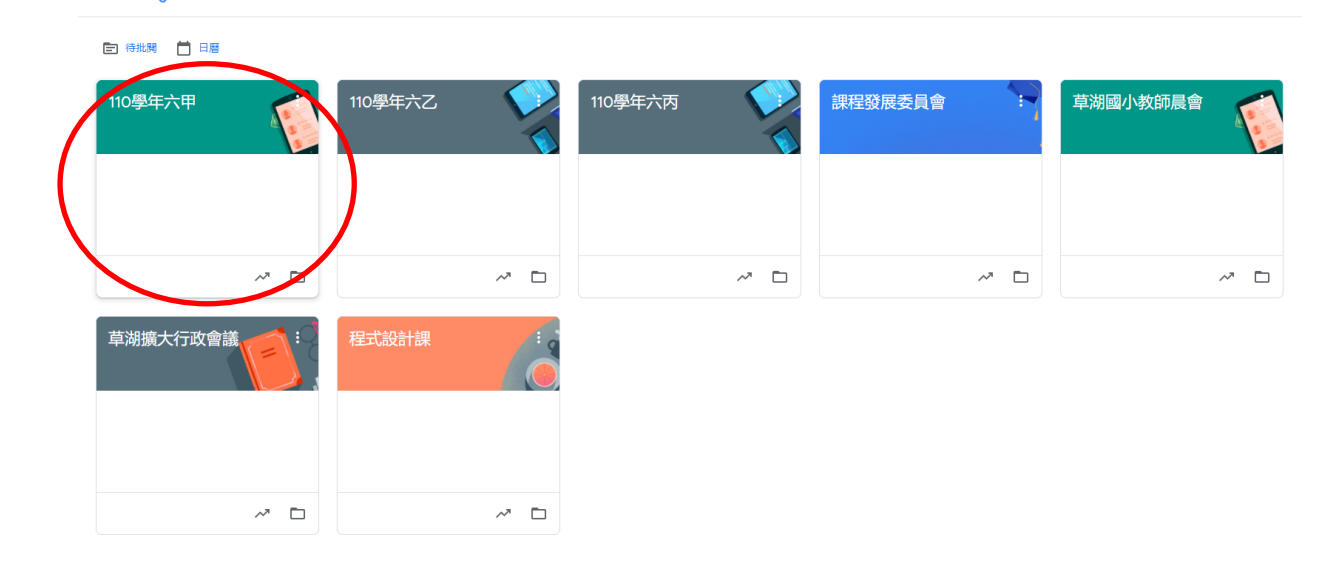

#### (五)點選meet連結。

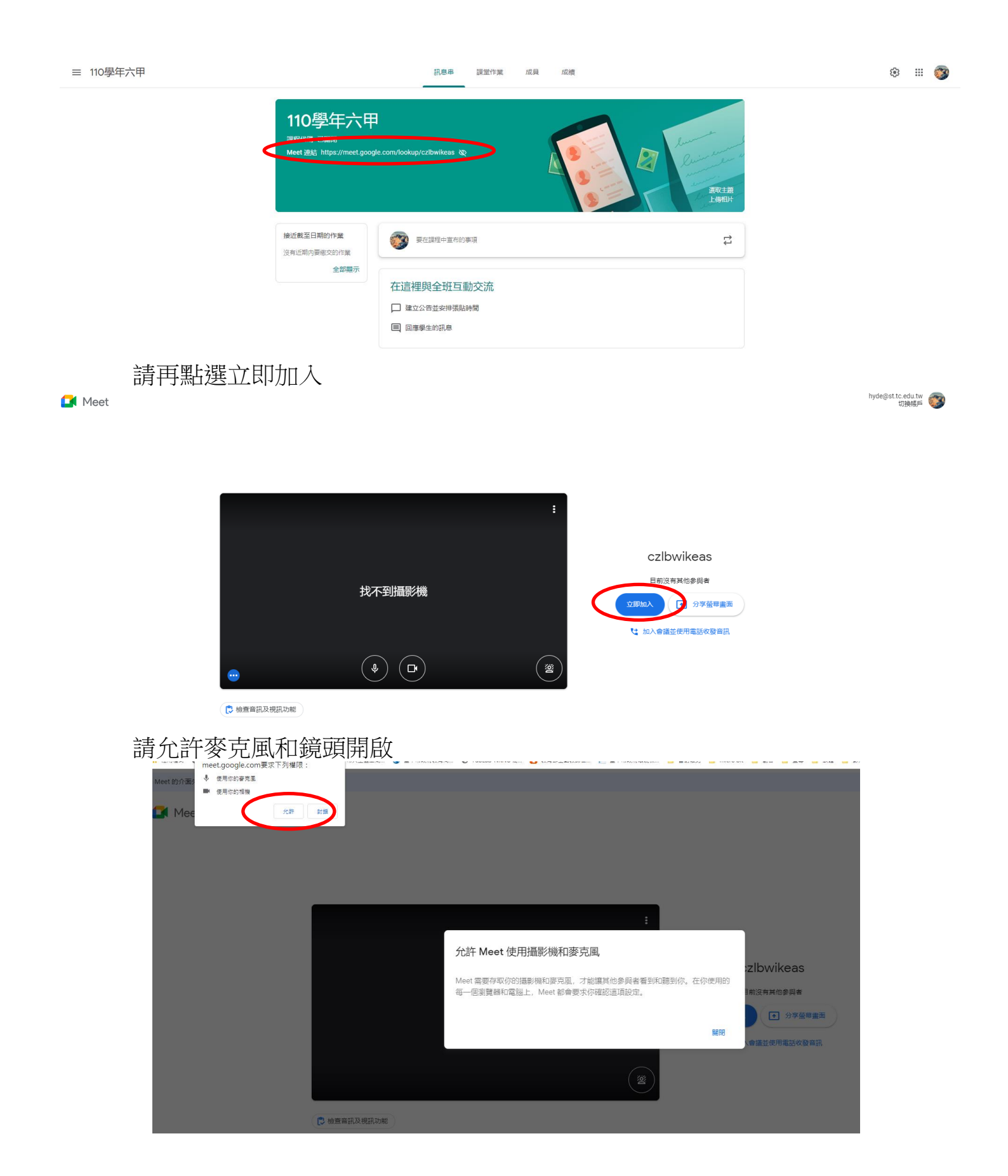

麥克風和視訊鏡頭點按一次可切換開啟和關閉,右方電話圖案為退出。

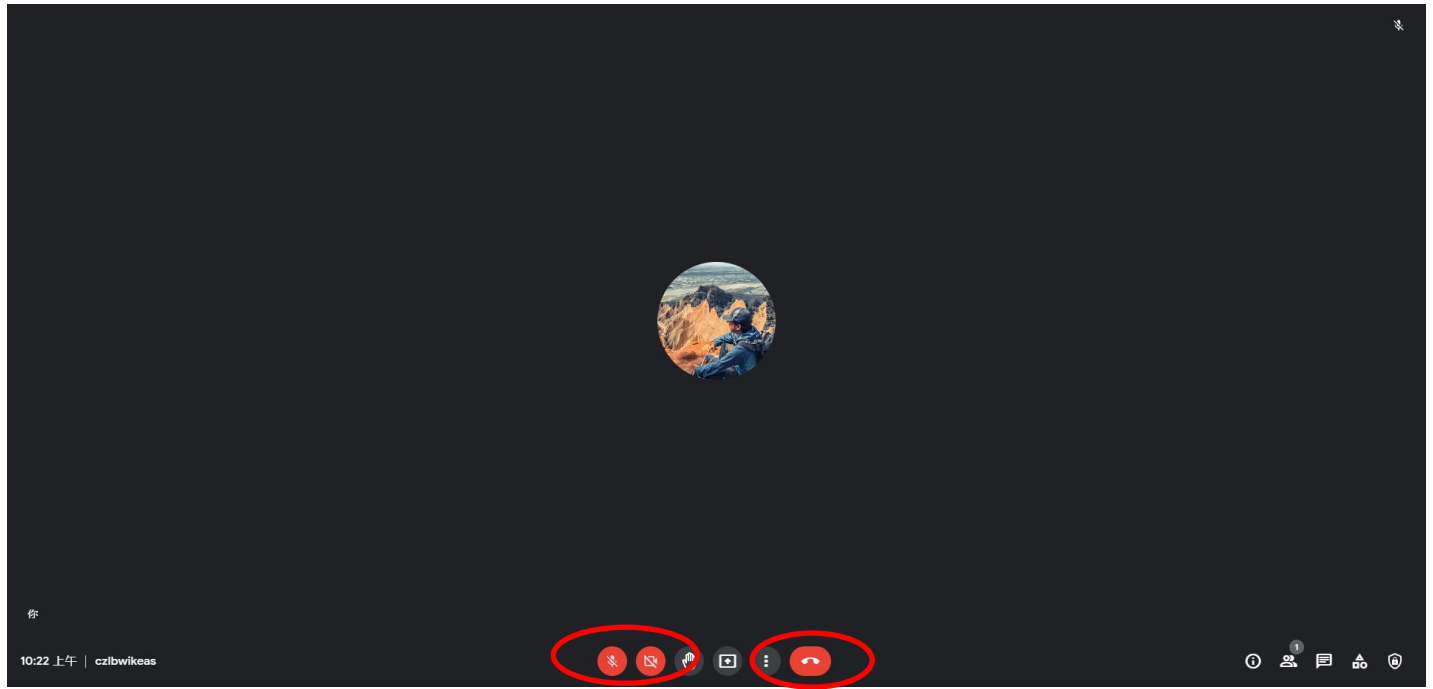

#### 小提醒:

為使會議順暢進行,測試完攝影機、麥克風功能後,請先關閉攝影機、麥克 風,等要發言時再舉手、打開攝影機或麥克風。

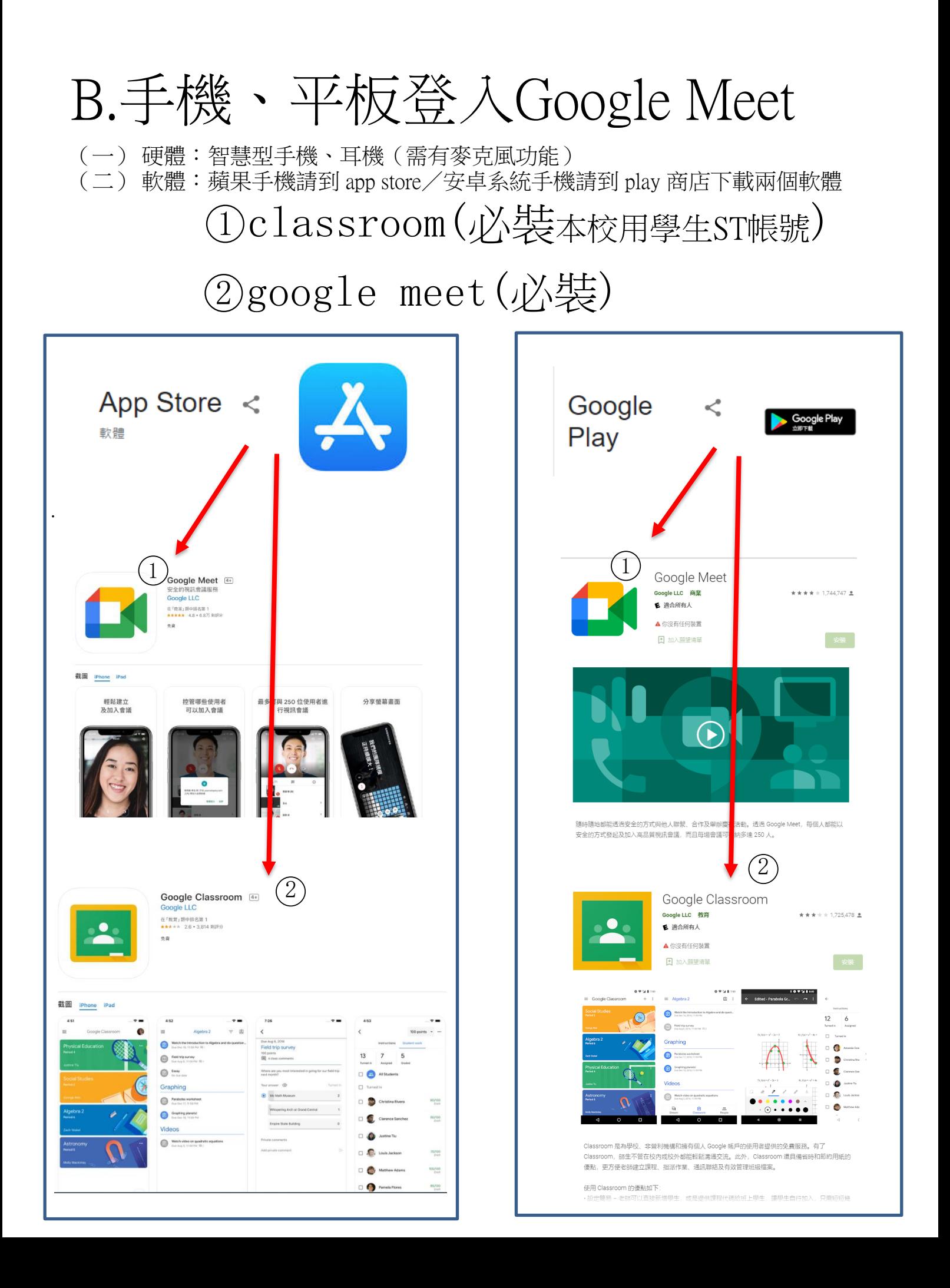

# (三)點選APP進入請登入學生ST帳號。

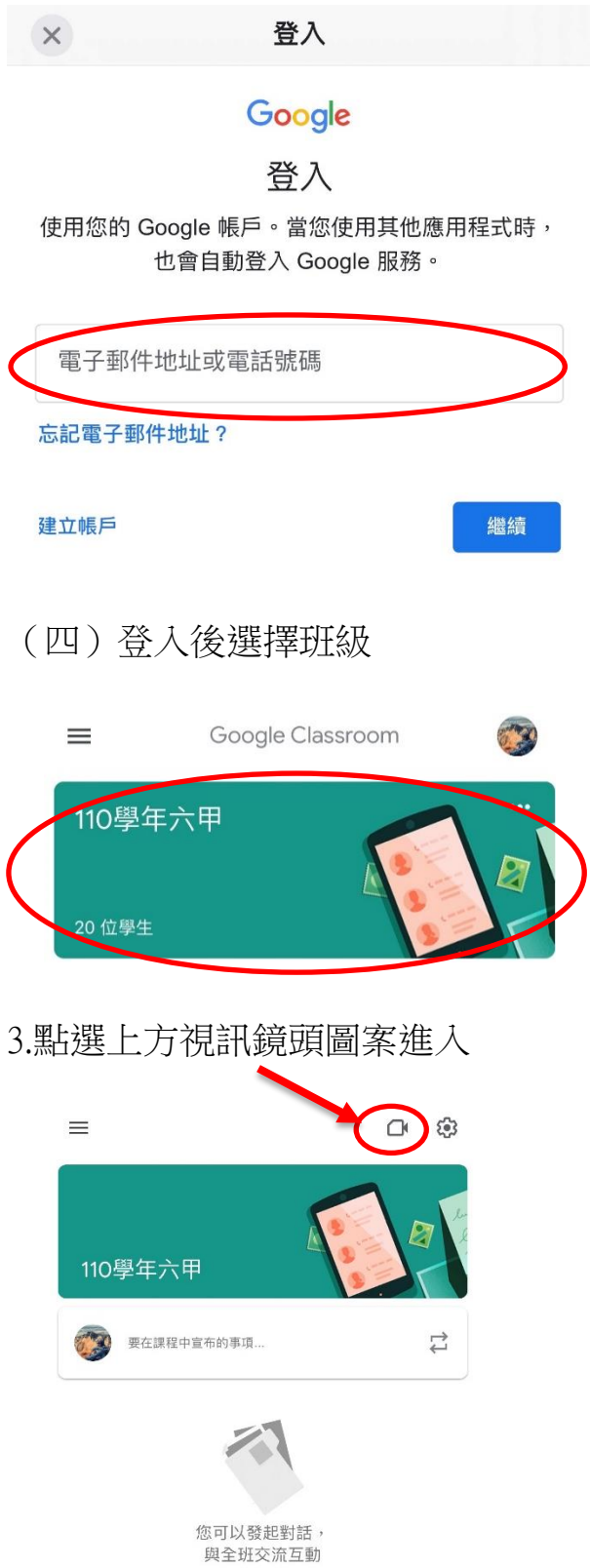

(五)請確認耳機麥克風已準備好,點按加入會議,

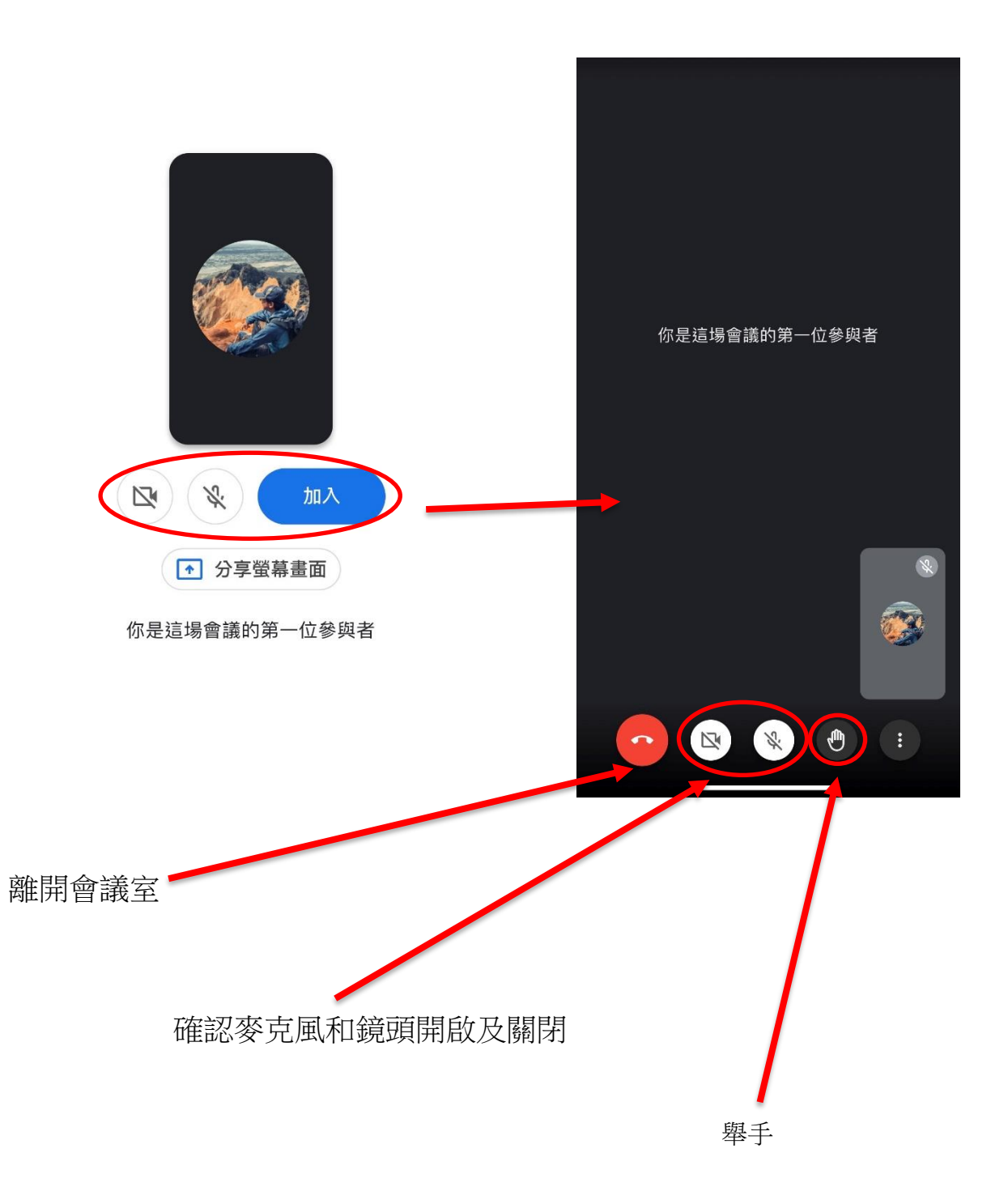

#### 小提醒:

為使會議順暢進行,測試完攝影機、麥克風功能後,請先關閉攝影機、麥克 風,等要發言時再舉手、打開攝影機或麥克風。